# LE-565

# 5.25 inch Embedded Miniboard

**User's Manual Edition 1.0**  2006/06/19

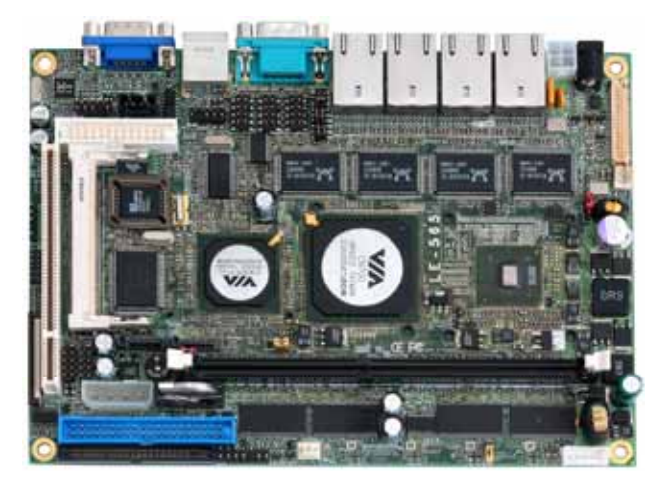

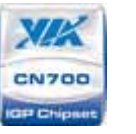

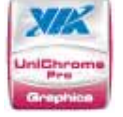

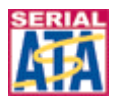

riChronePro

#### **Copyright**

Copyright 2006. All rights reserved. This document is copyrighted and all rights are reserved. The information in this document is subject to change without prior notice to make improvements to the products.

This document contains proprietary information and protected by copyright. No part of this document may be reproduced, copied, or translated in any form or any means without prior written permission of the manufacturer.

All trademarks and/or registered trademarks contains in this document are property of their respective owners.

#### **Disclaimer**

The company shall not be liable for any incidental or consequential damages resulting from the performance or use of this product.

The company does not issue a warranty of any kind, express or implied, including without limitation implied warranties of merchantability or fitness for a particular purpose.

The company has the right to revise the manual or include changes in the specifications of the product described within it at any time without notice and without obligation to notify any person of such revision or changes.

#### **Trademark**

All trademarks are the property of their respective holders.

Any questions please visit our website at http://www.commell.com.tw.

## **Packing List**

Please check the package before you starting setup the system

## **Hardware:**

**LE-565** series motherboard x 1

## **Cable Kit:**

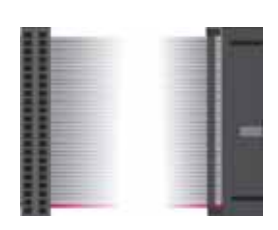

**44-pin ATA33 IDE Cable x 1** 

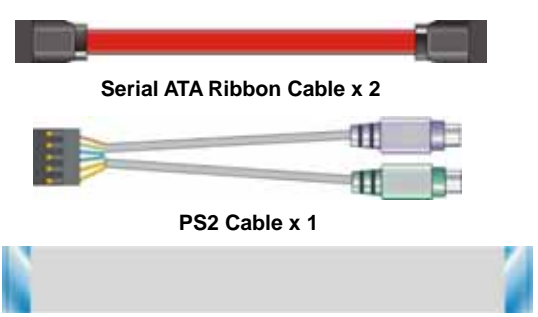

**26-pin Slim Type Floppy Cable x 1** 

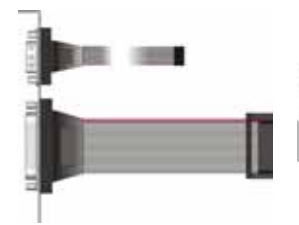

**COM Port & Printer Port Cable x 1 Power Cable x 1** 

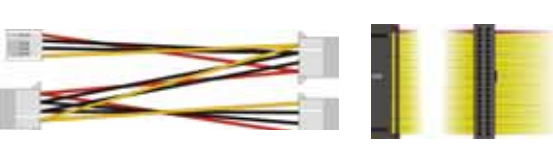

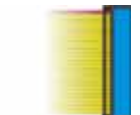

**40-pin ATA100 IDE Cable x 1** 

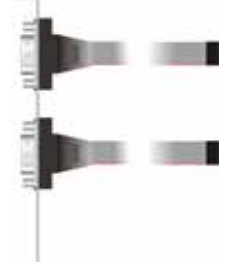

**COM Port Cable x 1** 

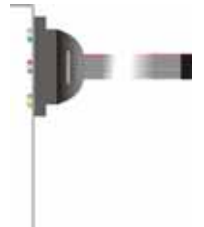

**Audio Port Cable x 1 USB Cable x 1** 

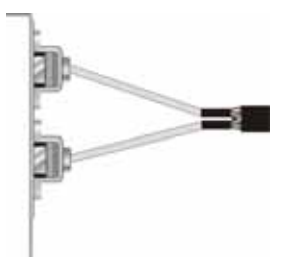

## **Printed Matters:**

**User's Manual x 1** 

**Driver CD x 1** 

## **Index**

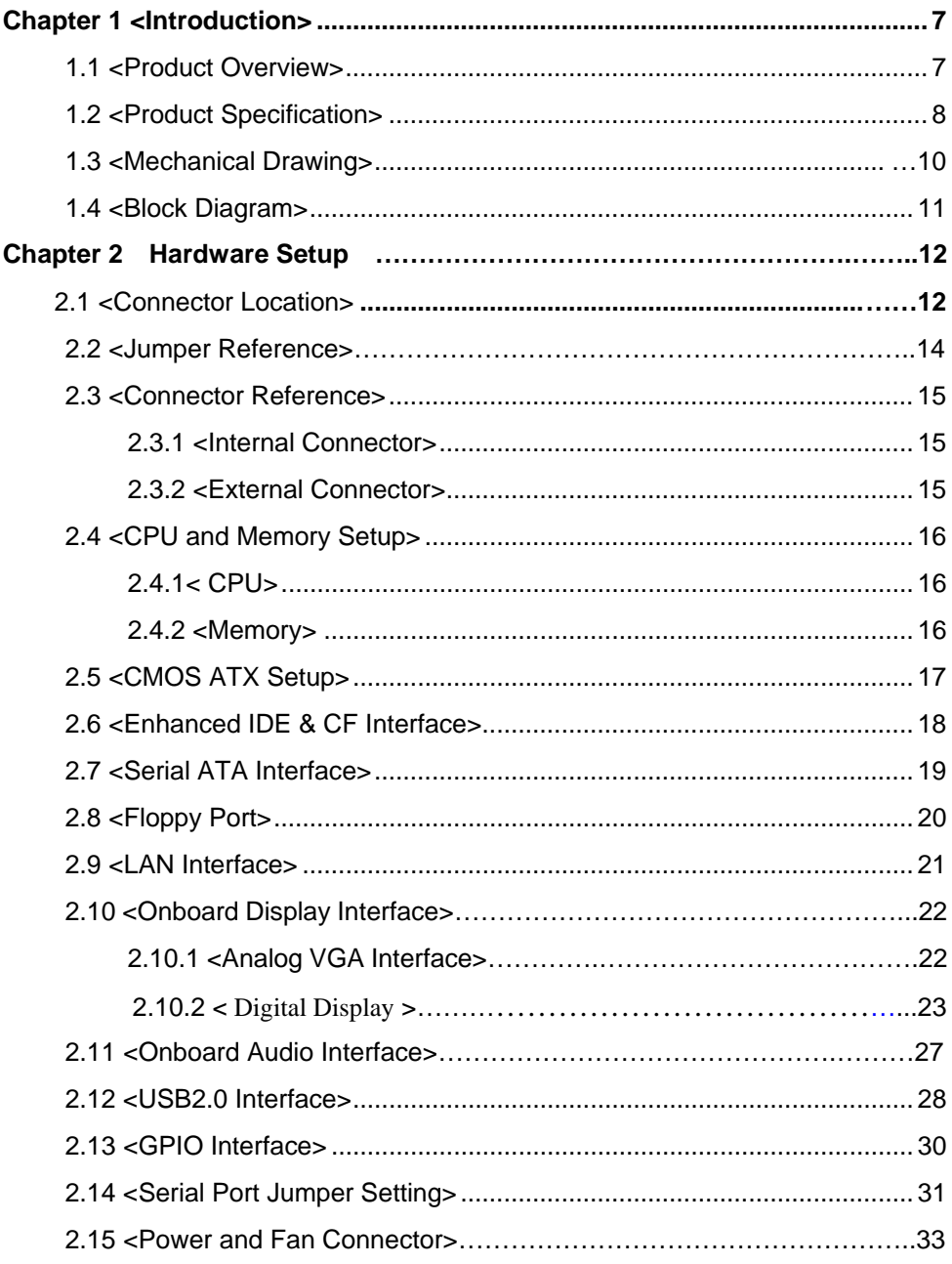

#### LE-565 User's Manual

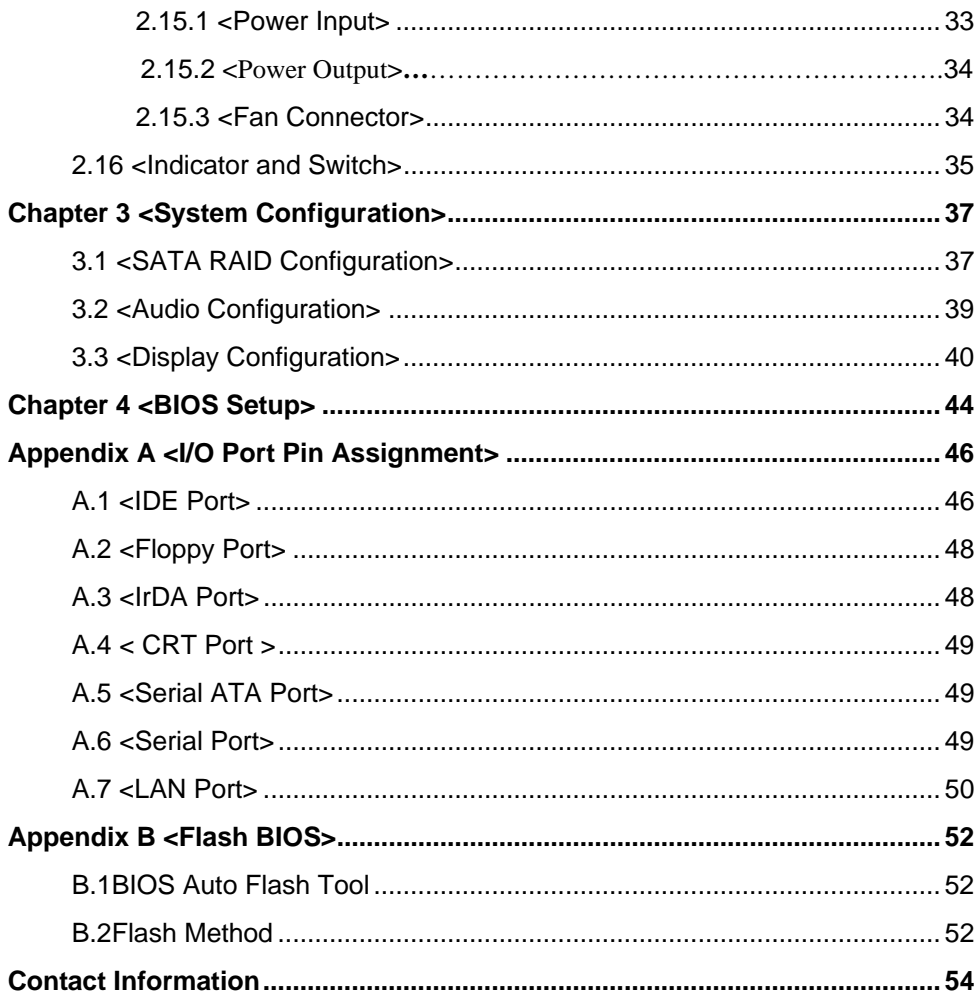

## **(The Page is Left For Blank)**

## **Chapter 1 <Introduction>**

#### **1.1 <Product Overview>**

**LE-565** is the 5.25 inch embedded miniboard based on VIA chipset. It integrates VIA embedded chipset for CN700 with VT8237R Plus, DDR 333/400 SDRAM, and serial ATA with RAID to provide the economical embedded platform.

#### **VIA CN700 & VT8237R Plus Chipset**

The board comes with the VIA embedded chipset of CN700, supports DDR 333/400 SDRAM, integrated the S3 Graphics UniChrome Pro IGP graphics core, hardware MPEG-2 acceleration.

The VT8237R Plus provides the board to support Ultra V-Link (533MB/s) with CN700, two serial ATA ports with RAID array function, 6 x USB2.0 ports and 5.1 channel AC97 audio.

#### **Multimedia solution**

Based on VIA CN700 chipset, the board provides 18/24-bit LVDS interface, which supports dual independent display with CRT.

Onboard AC97 codec provides the high quality of sound including 5.1-channel stereo DACs.

#### **Four LAN Interface**

**LE-565** also comes with four Giga LAN interface, support boot-on-LAN and wake-on-LAN function.

#### **High Speed Hot-plug Interface**

Based on VIA VT8237R Plus the board provides 6 USB2.0 interfaces with up to 480Mbps of transferring rate.

#### **Expanded UCR for remote Operating SETUP Bios Feature**

**Expanded Universal Console Redirection (UCR)** is a feature for monitoring POST messages and running Setup and an operation system from a remote serial terminal.

## **1.2 <Product Specification>**

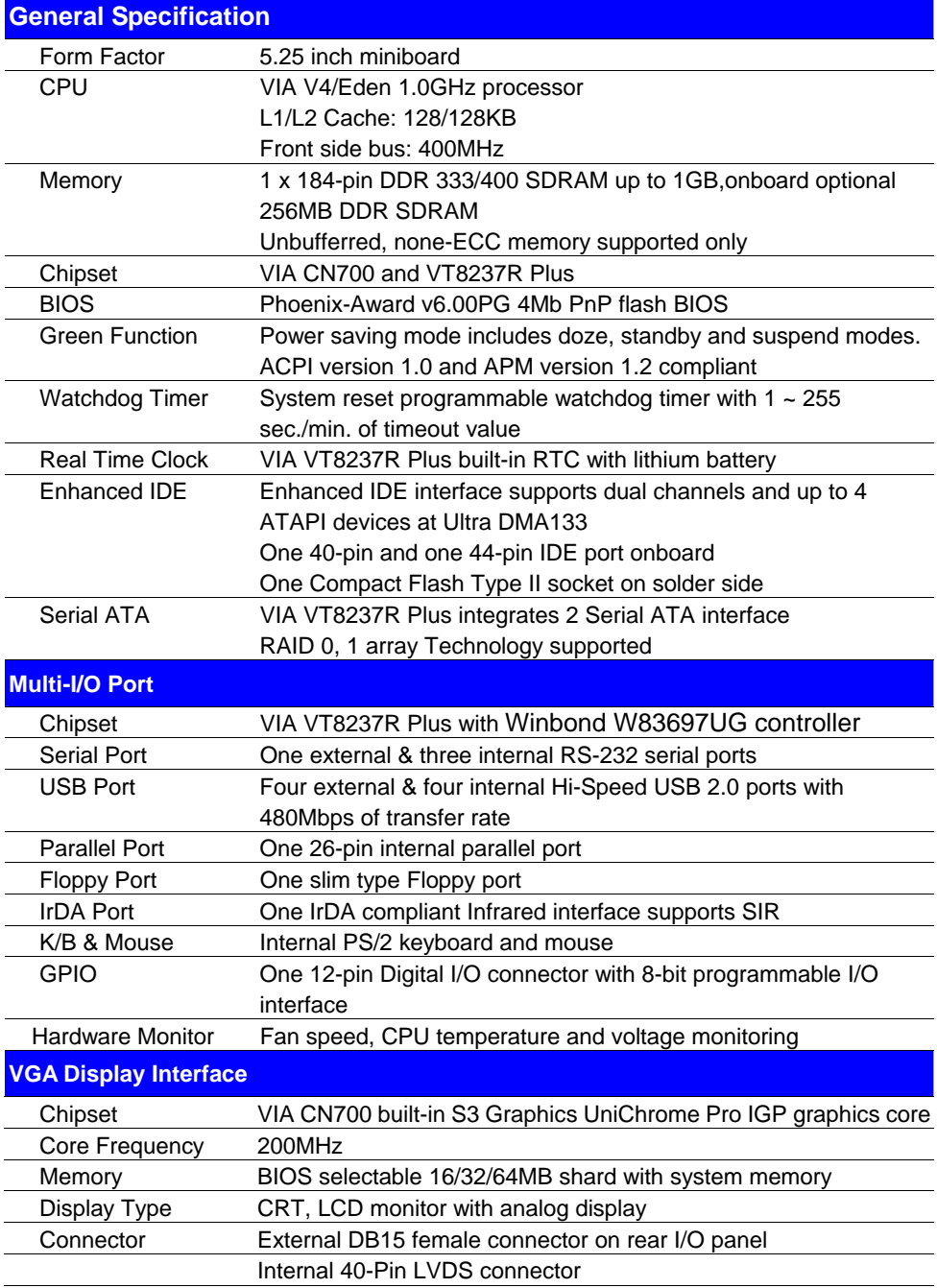

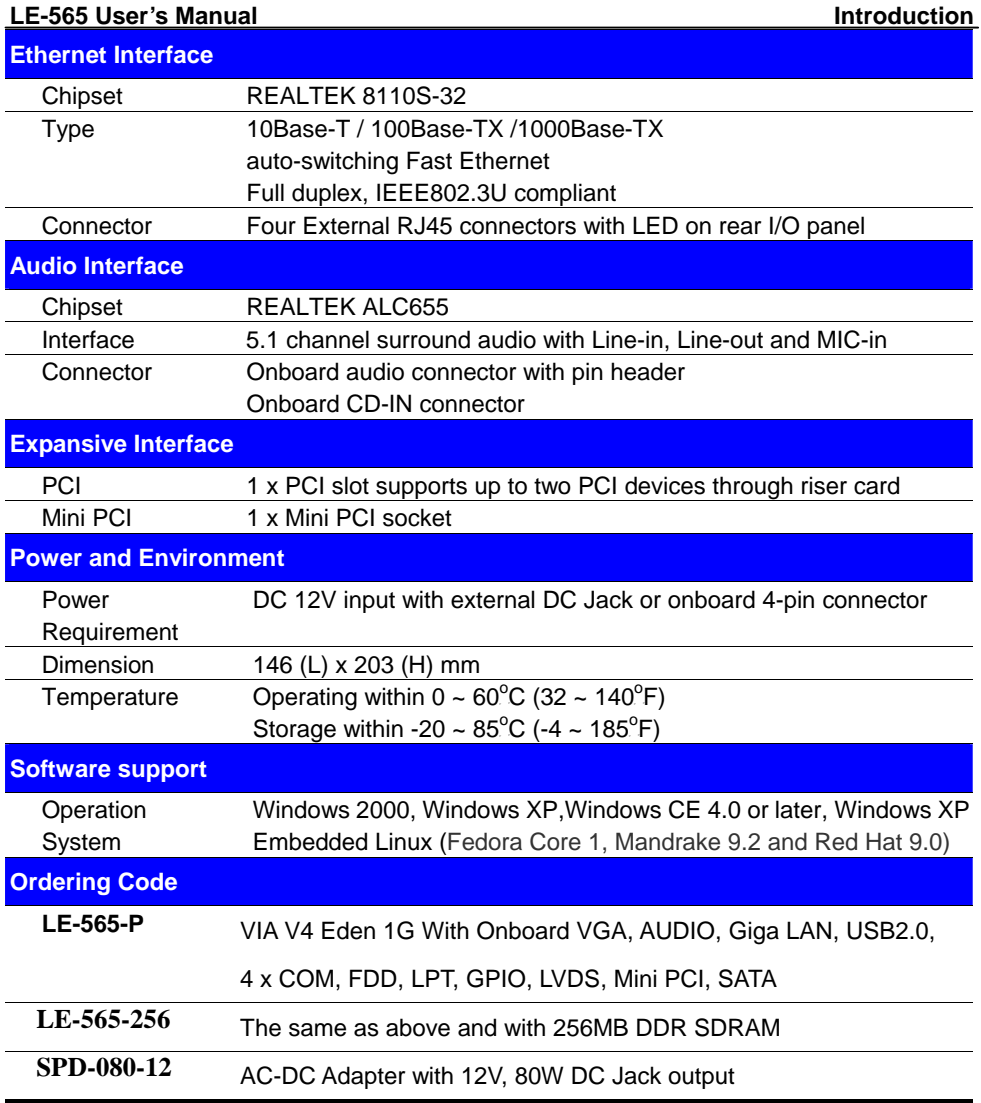

1. The specifications may be different as the actual production.

For further product information please visit the website at http://www.commell.com.tw

## **1.3 <Mechanical Drawing>**

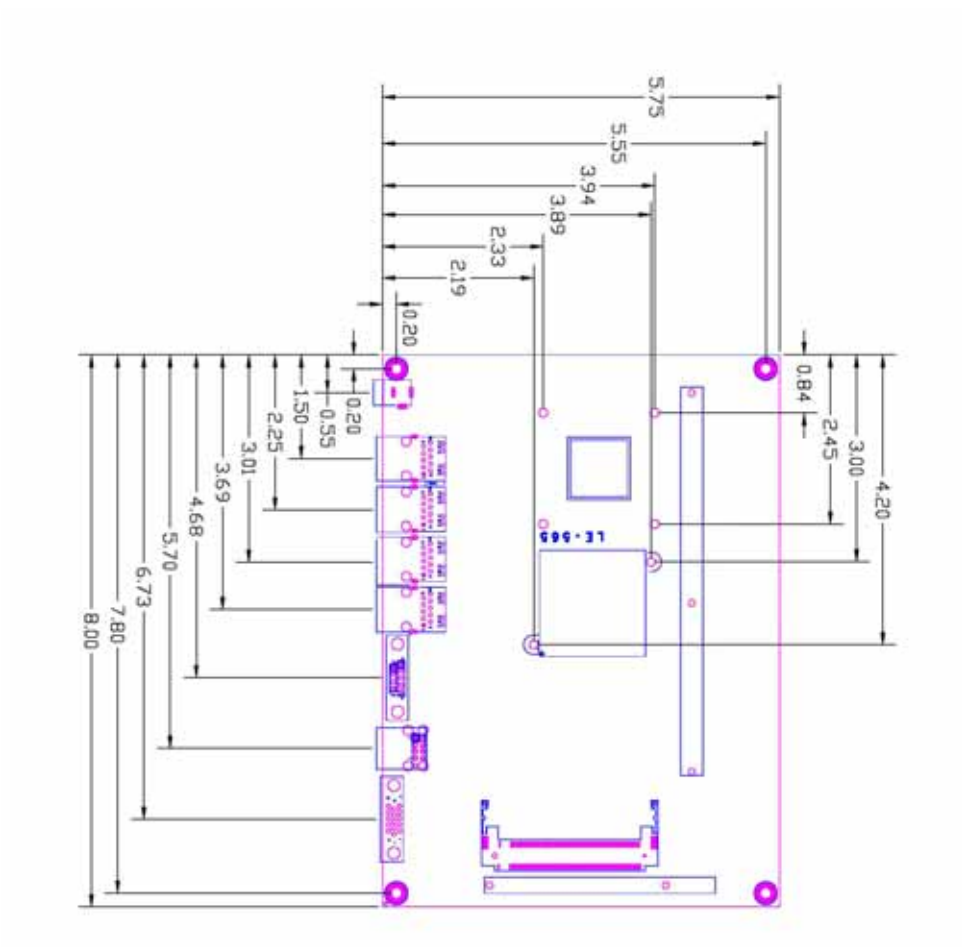

## **1.4 <Block Diagram>**

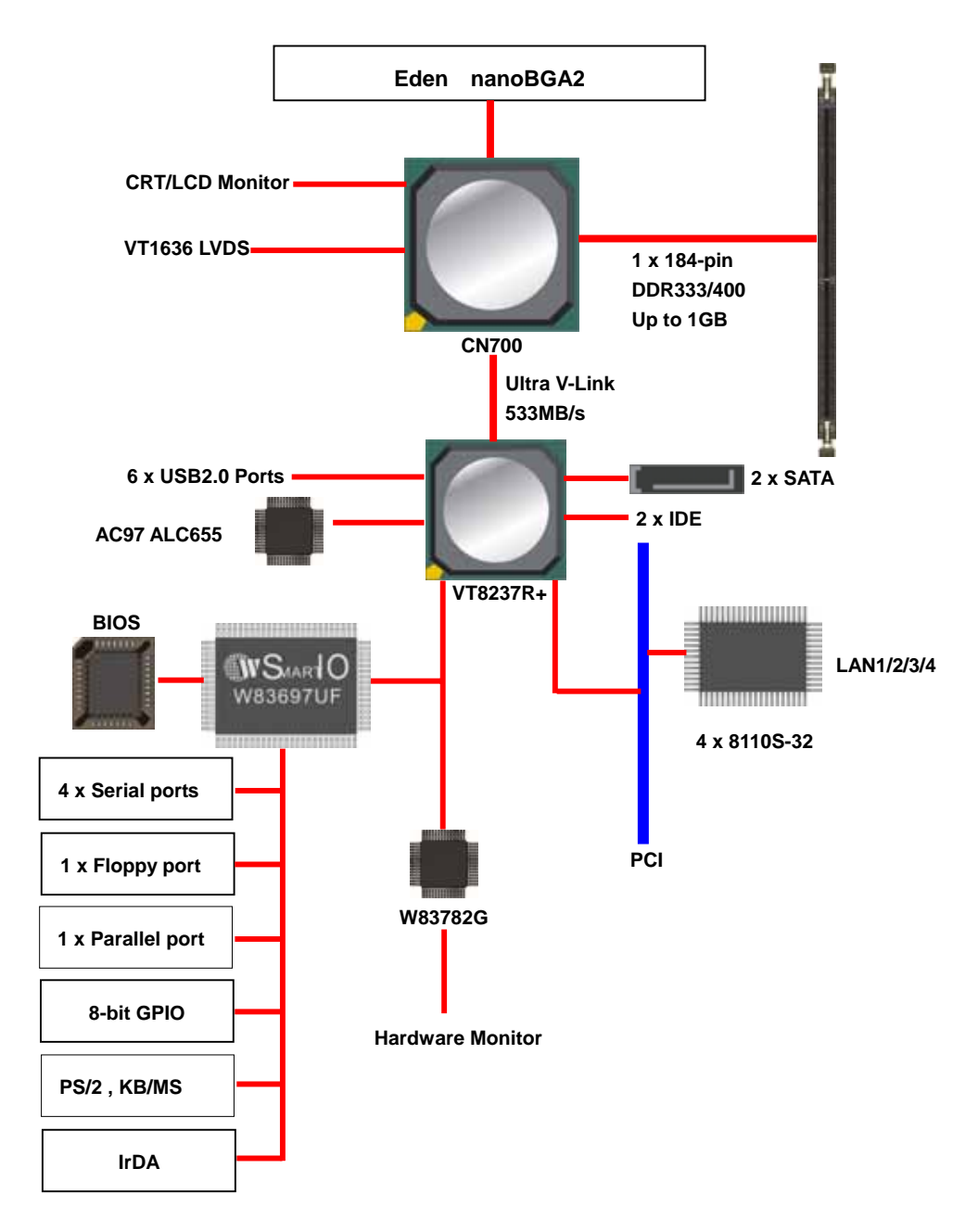

## **Chapter 2 <Hardware Setup>**

## **2.1 <Connector Location>**

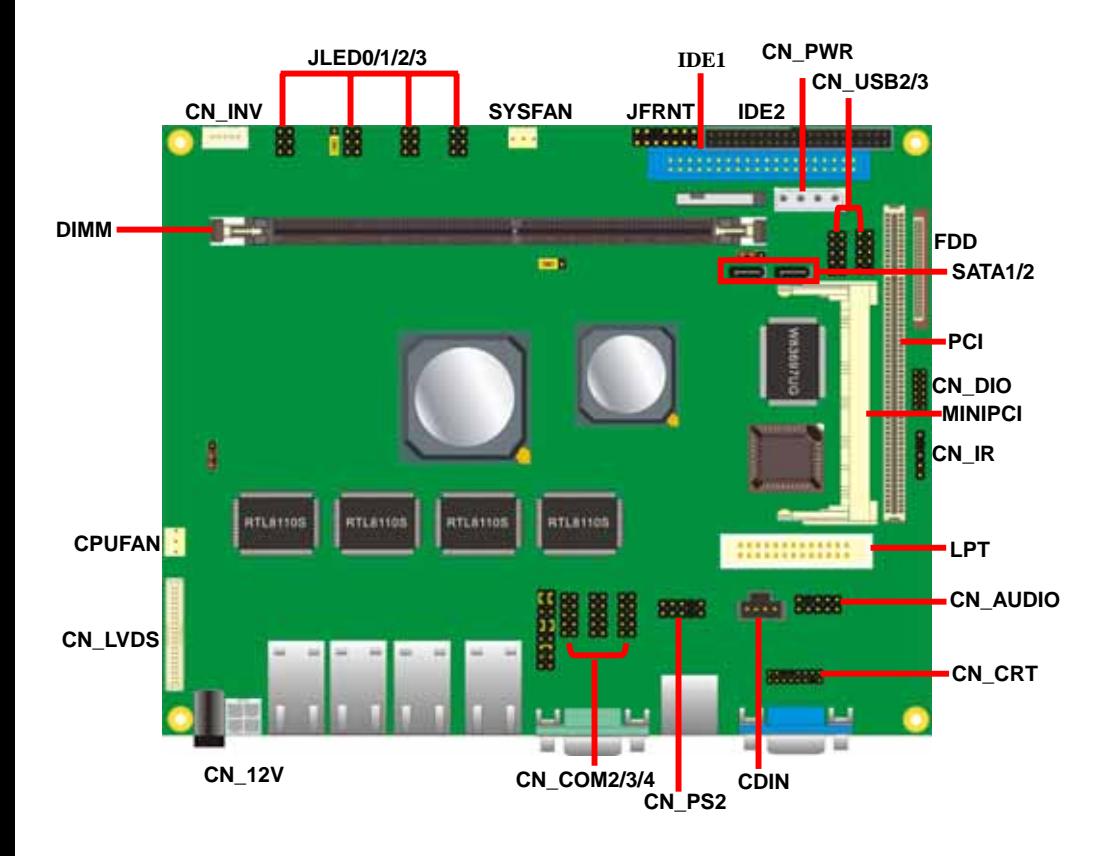

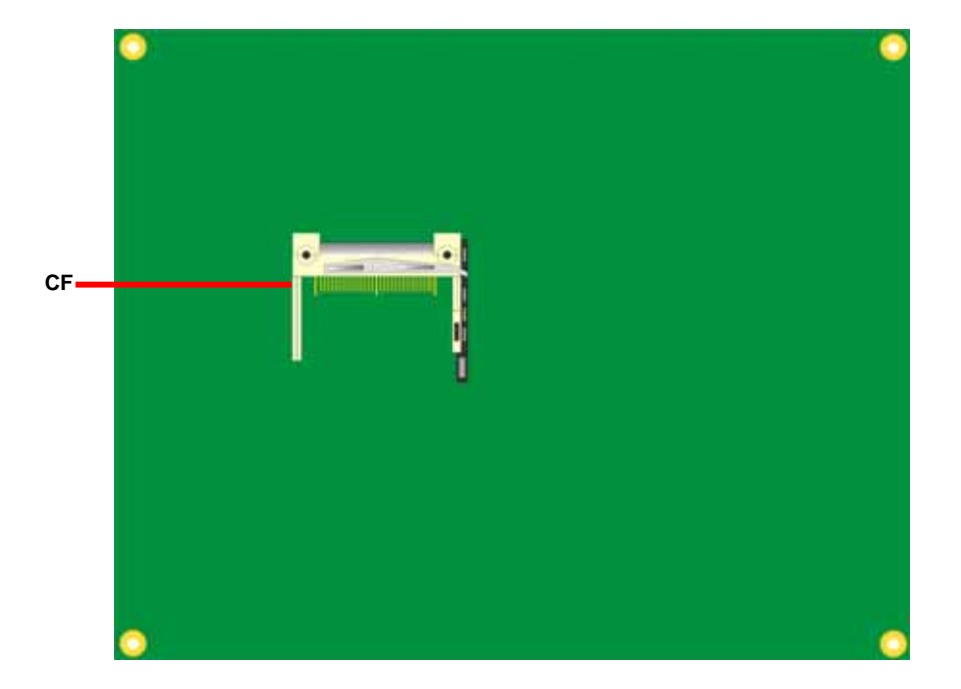

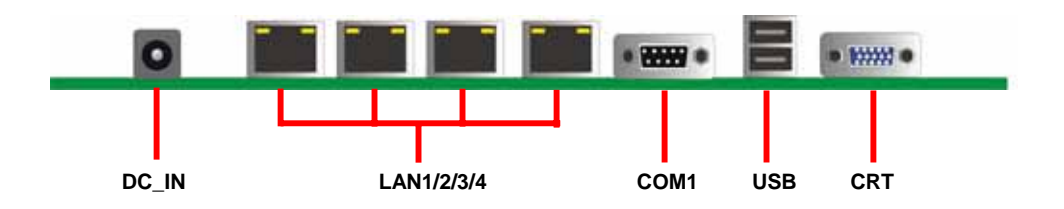

## **2.2 <Jumper Reference>**

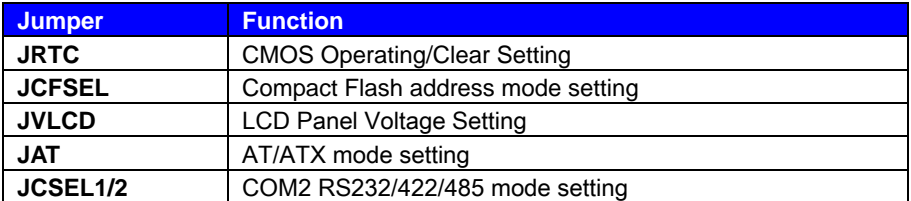

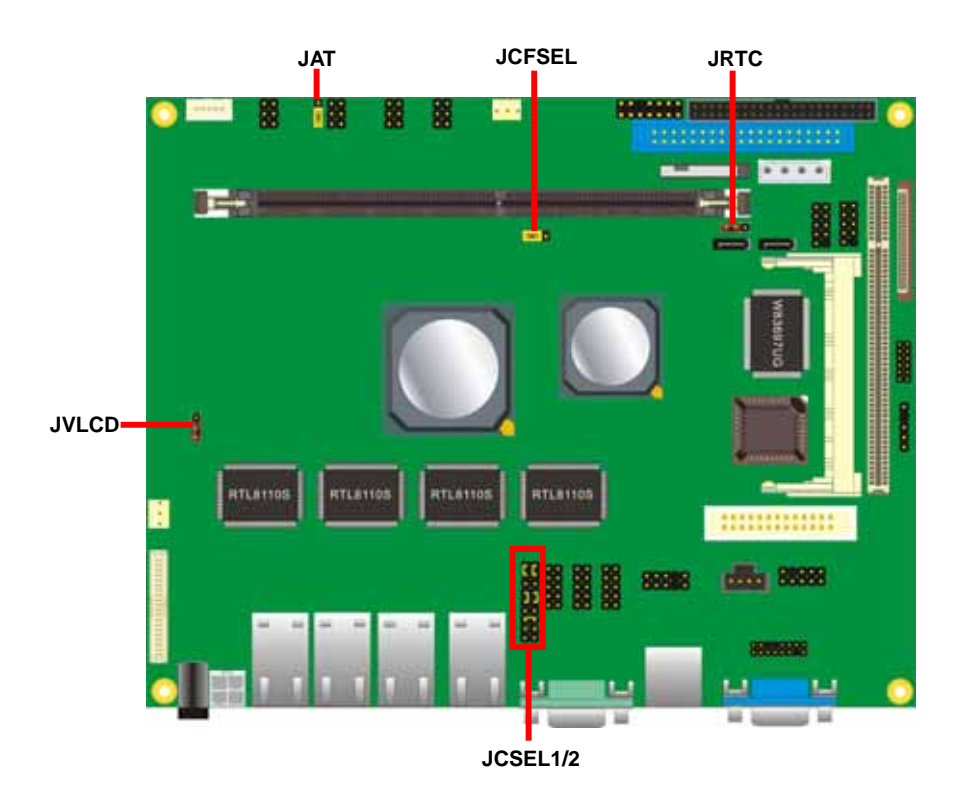

## **2.3 <Connector Reference>**

#### **2.3.1 <Internal Connector>**

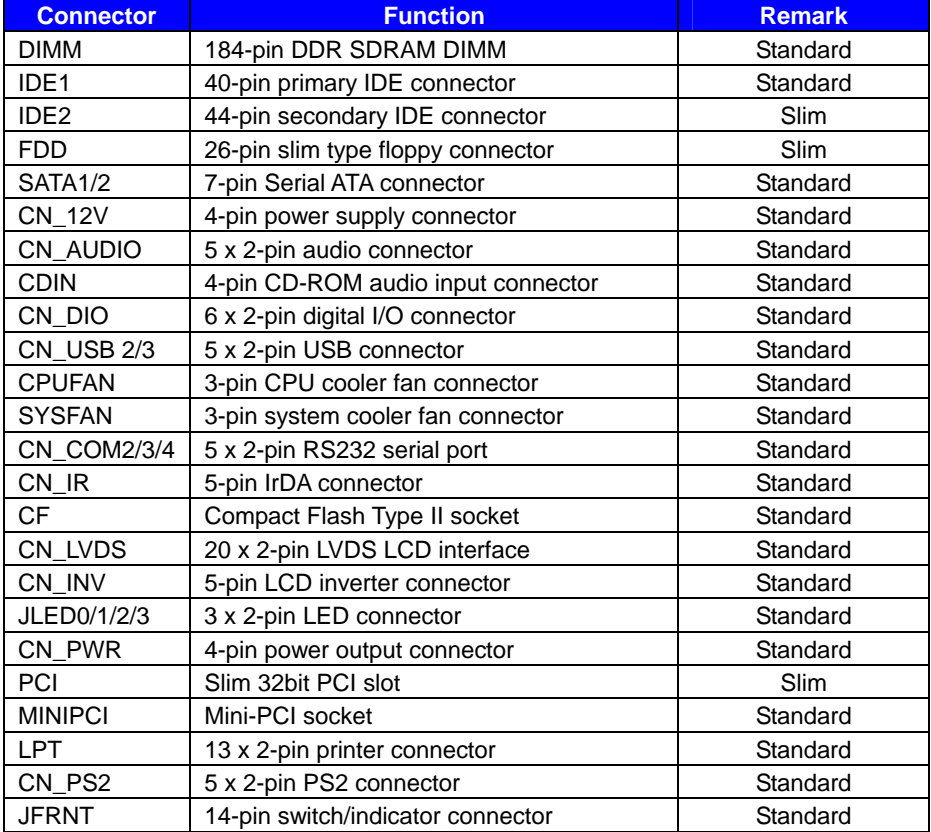

#### **2.3.2 <External Connector>**

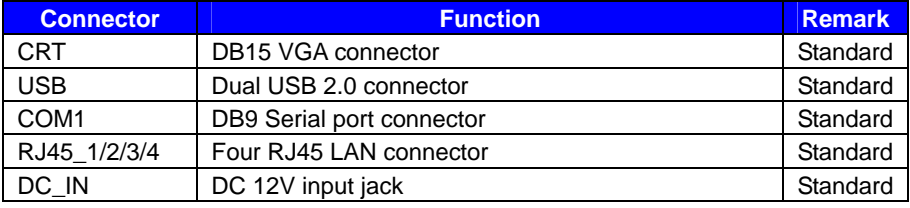

# **2.4 <CPU and Memory Setup>**

#### **2.4.1< CPU>**

The board supports VIA Eden processor, default ratio is Eden 1G (400MHz) with heatsink only.

#### **2.4.2 <Memory>**

The board supports one 184-pin DDR333/400 SDRAM and up to 1GB of capacity, only non-ECC, unbuffered memory is supported.

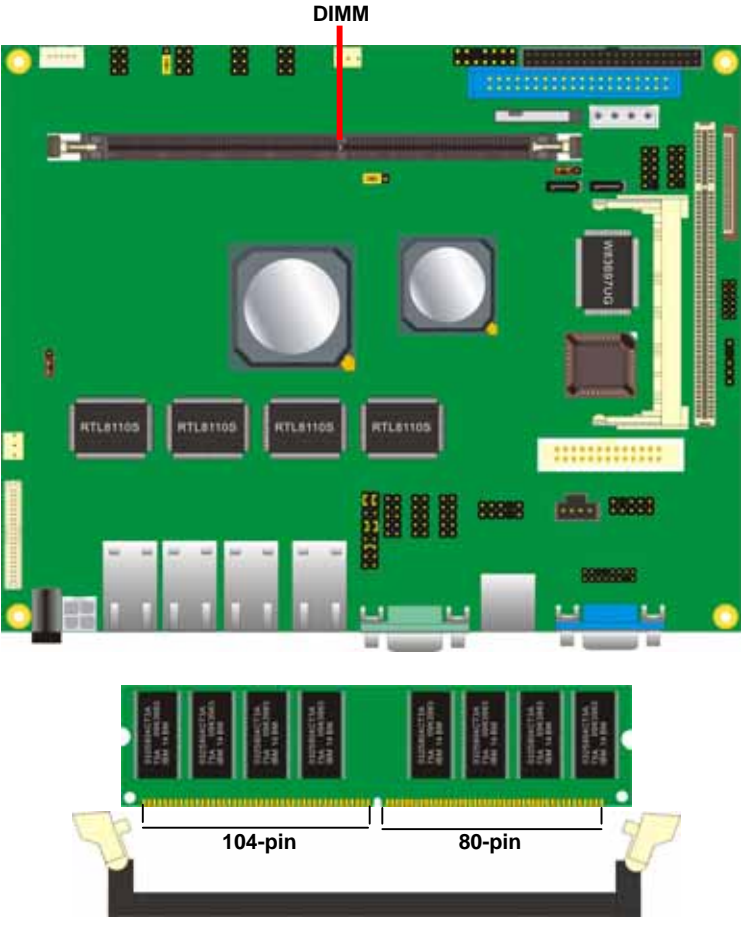

**Please check the pin number to match the socket side well before installing memory module.** 

## **2.5 <CMOS ATX Setup>**

The board's data of CMOS can be setting in BIOS. If the board refuses to boot due to inappropriate CMOS settings, here is how to proceed to clear (reset) the CMOS to its default values.

#### **Jumper: JRTC**

#### **Type: Onboard 3-pin jumper**

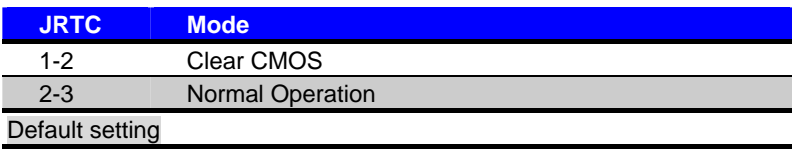

#### **Jumper: JAT**

#### **Type: Onboard 3-pin jumper**

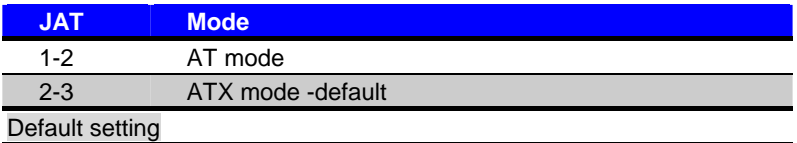

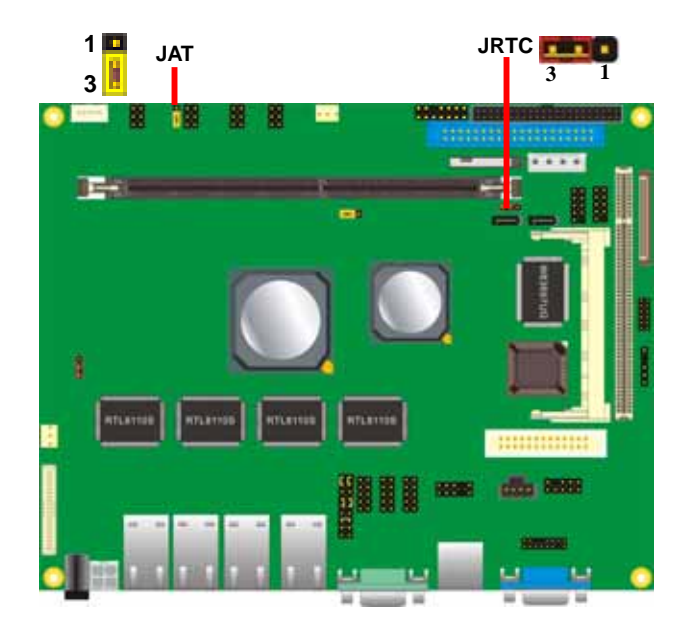

## **2.6 <Enhanced IDE & CF Interface>**

The board supports two enhanced IDE interface, dual channel for 4 ATAPI devices with ATA33. Based on embedded application, the board has one 44-pin IDE connector +5V supported for disk on module.

The board also provides a Compact Flash Type II socket with jumper (**JCFSEL**) selectable slave/Master mode on secondary IDE channel.

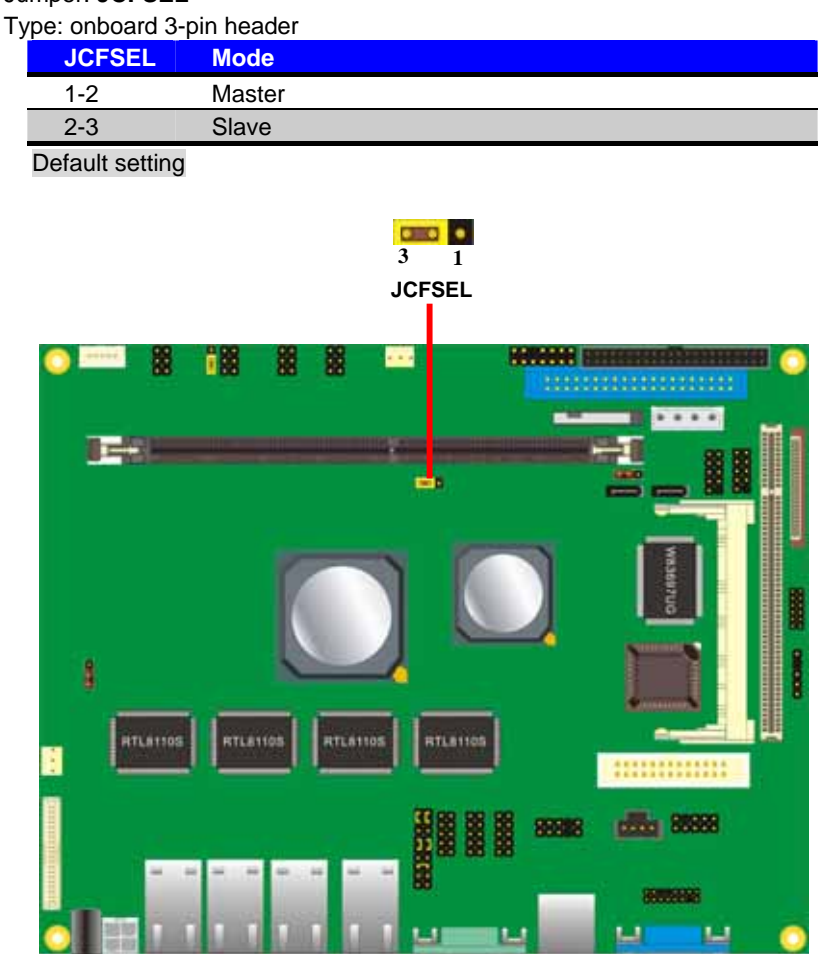

## Jumper: **JCFSEL**

## **2.7 <Serial ATA Interface>**

Based on VIA VT8237R Plus Southbridge, the board supports two Serial ATA interfaces with RAID 0 and 1 array function. The following is the list of the specification of the Serial ATA.

- 1. Complies with Serial ATA Specification Revision 1.0
- 2. Dual Channel master mode PCI
- 3. On-chip two-channel Serial ATA (S-ATA) PHY for support of up to two S-ATA devices directly.
- 4. S-ATA drive transfer rate is capable of up to 150 MB/s per channel (serial speed of 1.5 Gbit/s).

*For more information please visit VIA website (www.via.com.tw)* 

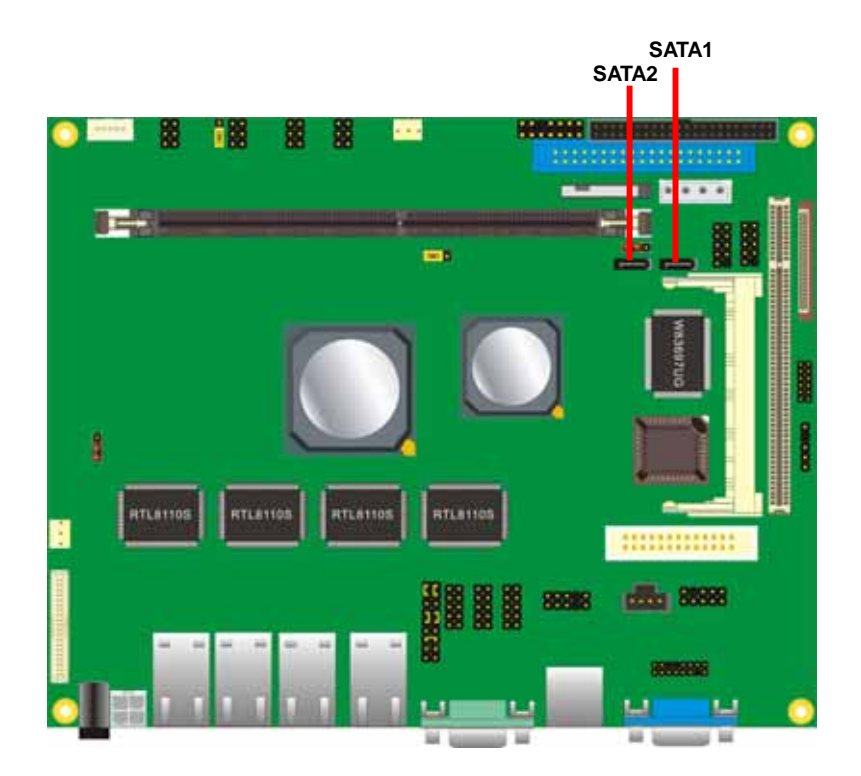

## **2.8 <Floppy Port>**

The board provides a slim type floppy port; please use the 26-pin ribbon cable in the package to connect the floppy device.

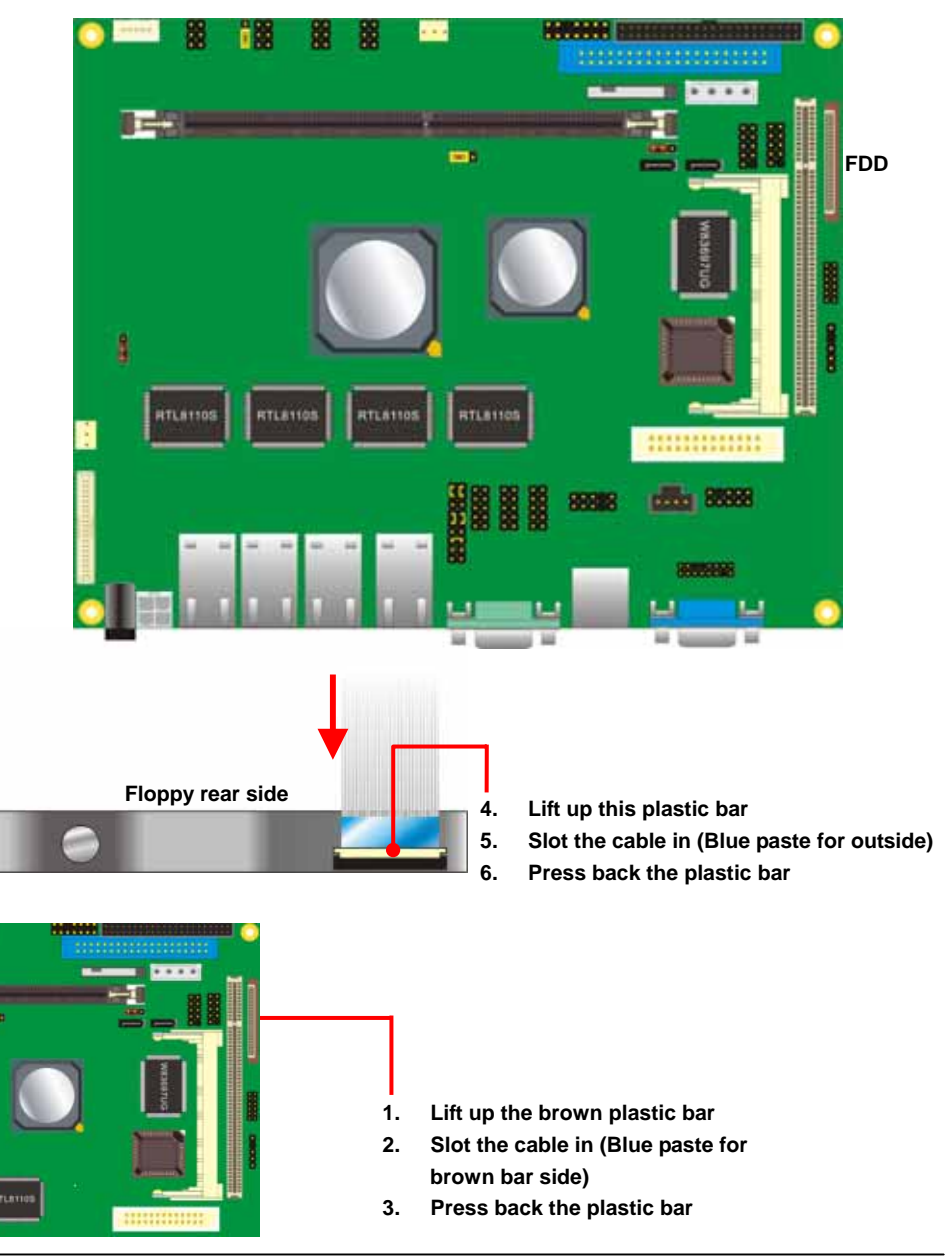

## **2.9 <LAN Interface>**

The board provides four GigaLAN interfaces with REALTEK 8110S-32 PCI controller, and compliant with standard IEEE 802.3 Ethernet interface for 100BASE-TX.

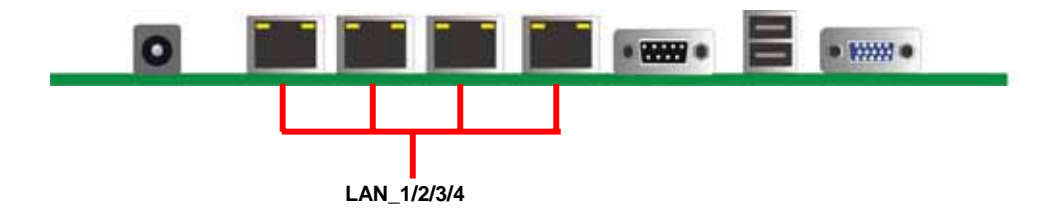

### **2.10 <Onboard Display Interface>**

Based on VIA CN700, the board supports integrated S3 Graphics UniChrome Pro IGP graphics, with BIOS selectable 16/32/64MB shared with system memory for frame buffer.

#### **2.10.1 <Analog VGA Interface>**

The board provides a DB15 CRT connector on the rear I/O panel.

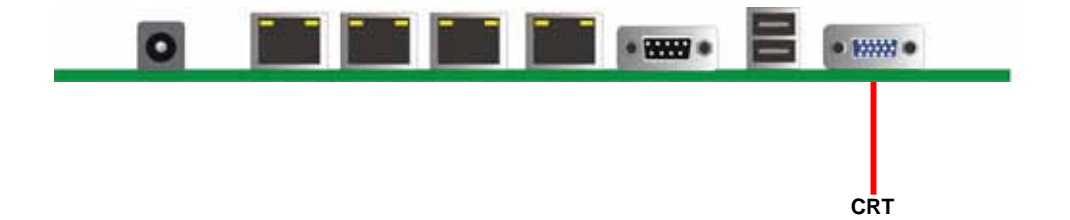

#### **LS-570 User's Manual discrete in the Contract of the Hardware Setup Hardware Setup**

#### **2.10.2 <Digital Display>**

The board provides one 40-pin LVDS connector for 18/24-bit single/dual channel panels, supports up to 1600 x 1200 (UXGA) of resolution, with one LCD backlight inverter connector and one jumper for panel voltage setting

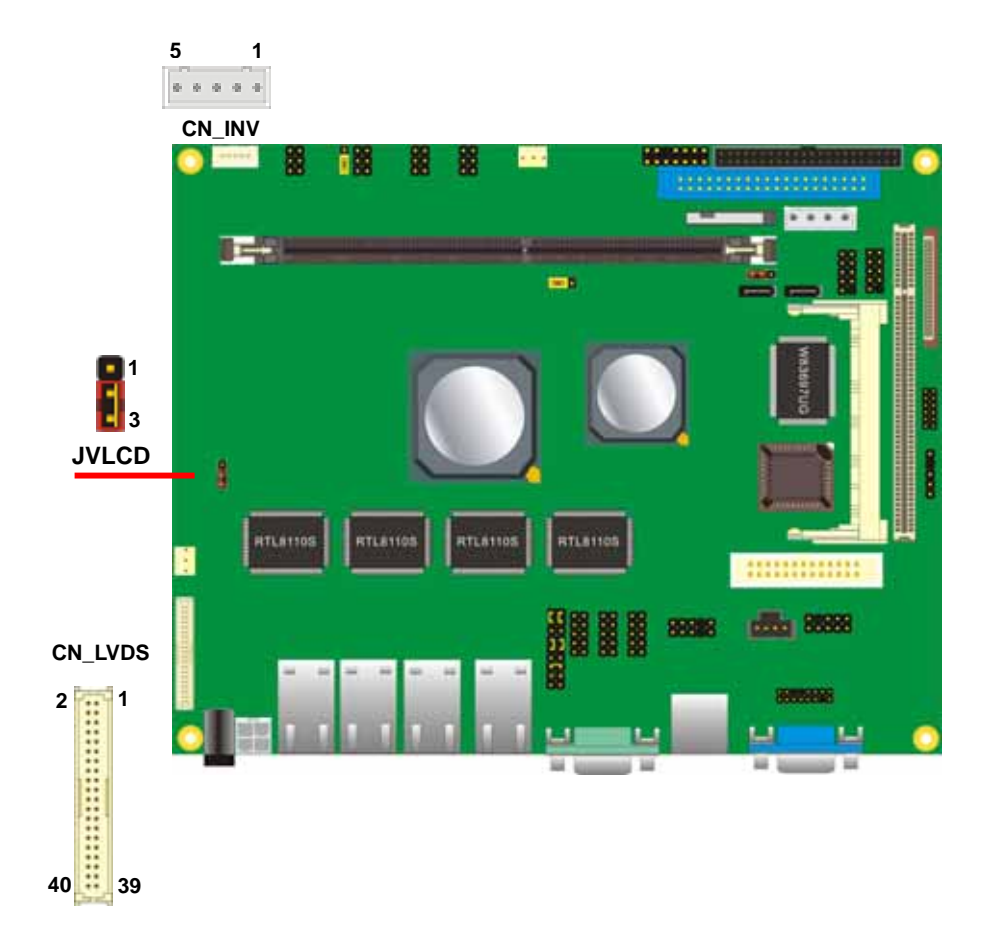

#### **LE-565 User's Manual discrete and the Contract of the Hardware Setup**  Hardware Setup

## Connector: **CN\_INV** Connector: **JVLCD**

Type: 5-pin LVDS Power Header Type: 3-pin Power select Header Connector model: **JST B5B-XH-A**

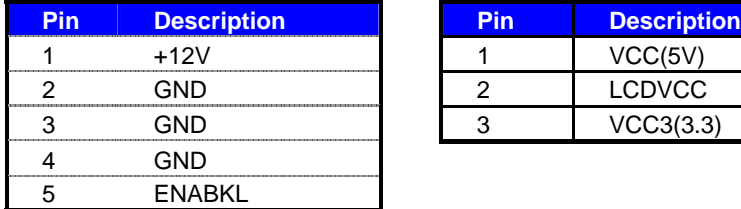

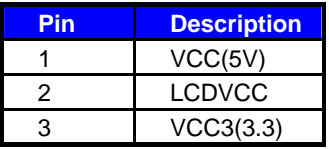

#### Connector: **CN\_LVDS**

Type: onboard 40-pin connector for LVDS connector Connector model: **HIROSE DF13-40DP-1.25V**

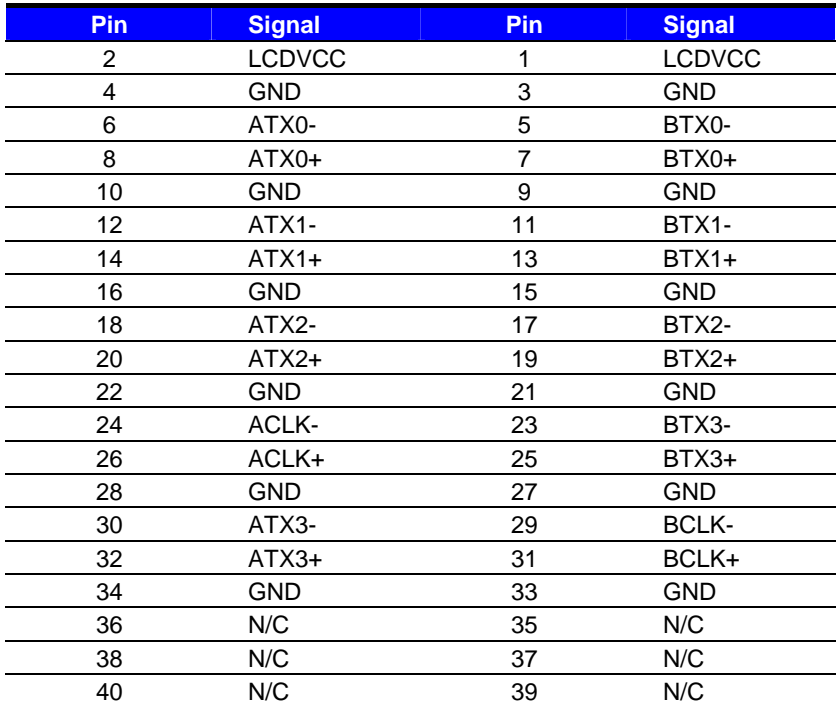

#### **LS-570 User's Manual discript in the US-670 User's Manual Hardware Setup**

To setup the LCD, you need the component below:

- 1. A panel with LVDS interfaces.
- 2. An inverter for panel's backlight power.
- 3. A LCD cable and an inverter cable.

**For the cables, please follow the pin assignment of the connector to make a cable, because** 

**every panel has its own pin assignment, so we do not provide a standard cable; please find a** 

**local cable manufacture to make cables.** 

#### **LCD Installation Guide:**

1. Preparing the **LS-570**, **LCD panel** and the **backlight inverter**.

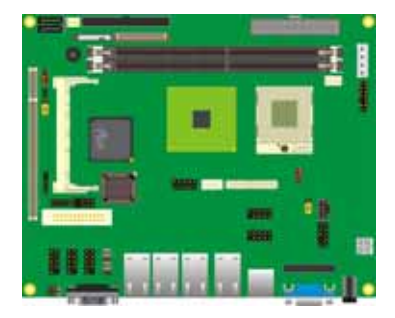

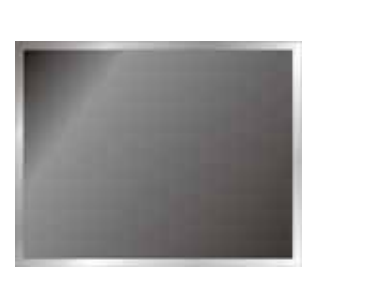

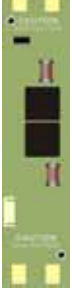

- 2. Please check the datasheet of the panel to see the voltage of the panel, and set the jumper **JVLCD** to +5V or +3.3V.
- 3. You would need a LVDS type cable.

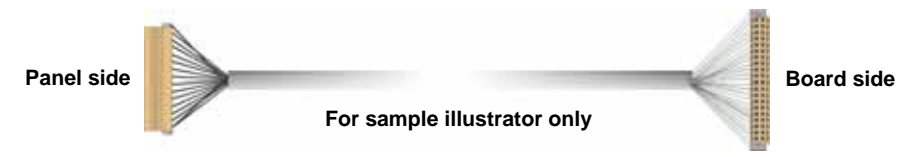

4. To connect all of the devices well.

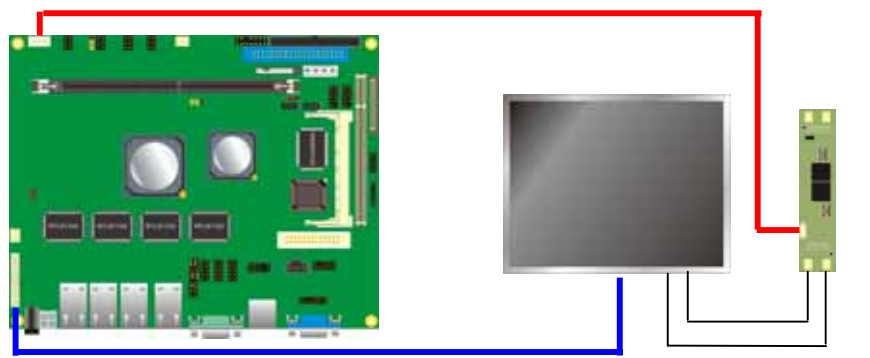

After setup the devices well, you need to select the LCD panel type in the BIOS.

The panel type mapping is list below:

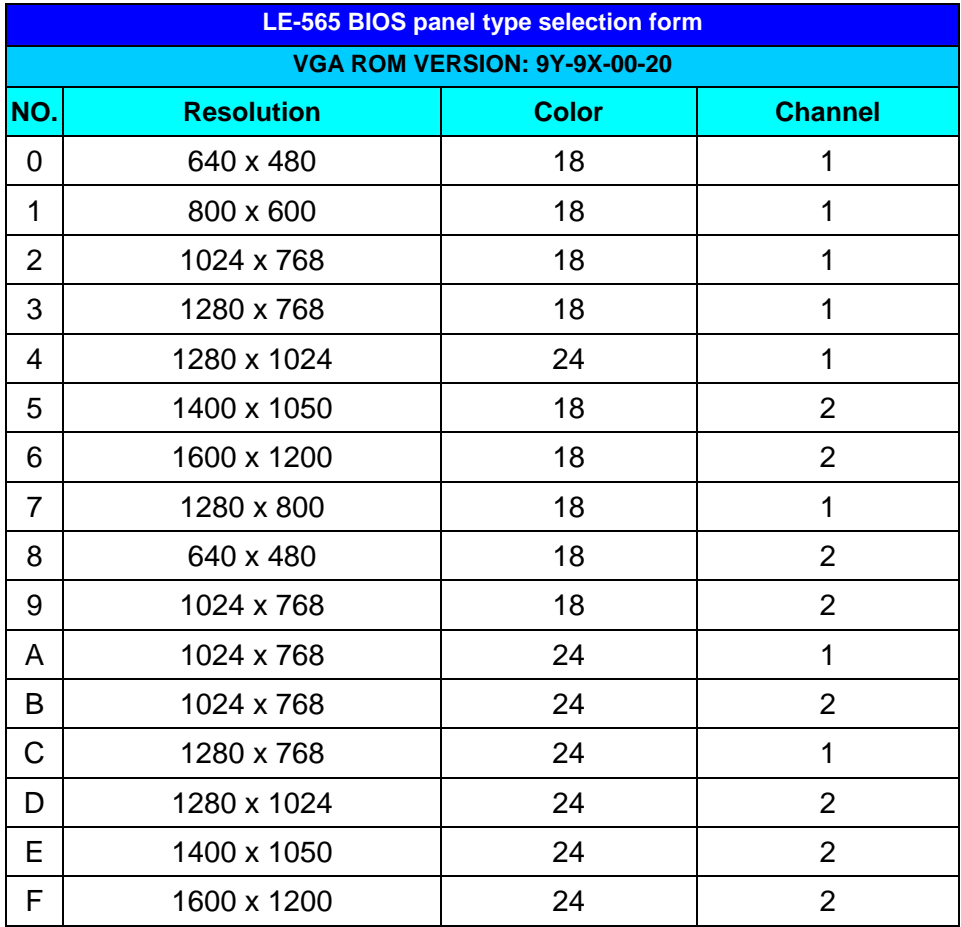

## **2.11 <Onboard Audio Interface>**

The board provides the onboard AC97 5.1-channel audio interface with Realteck ALC655.

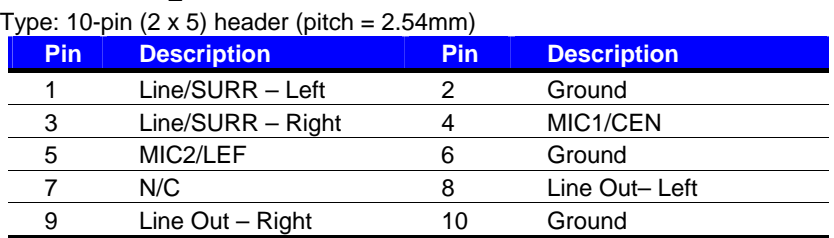

#### **Connector: CN\_AUDIO**

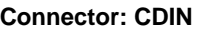

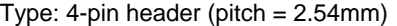

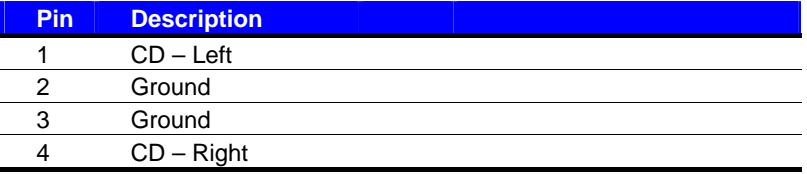

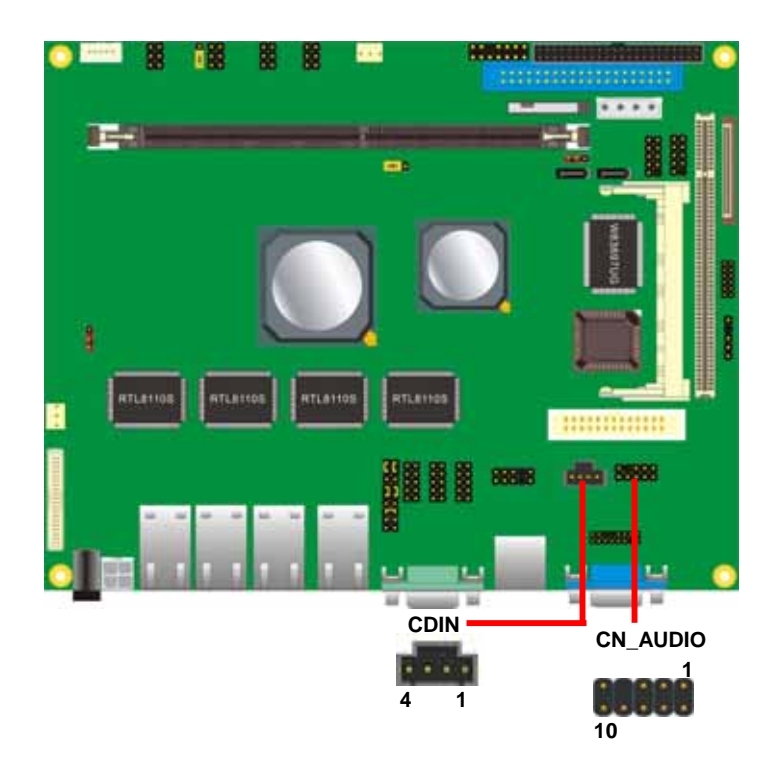

## **2.12 <USB2.0 Interface>**

Based on VIA VT8237R Plus, the board provides 6 USB2.0 ports. The USB2.0 interface provides up to 480Mbps of transferring rate.

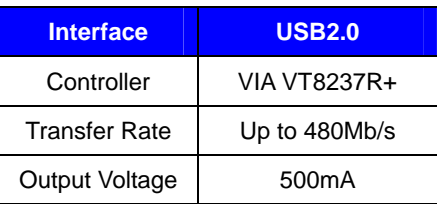

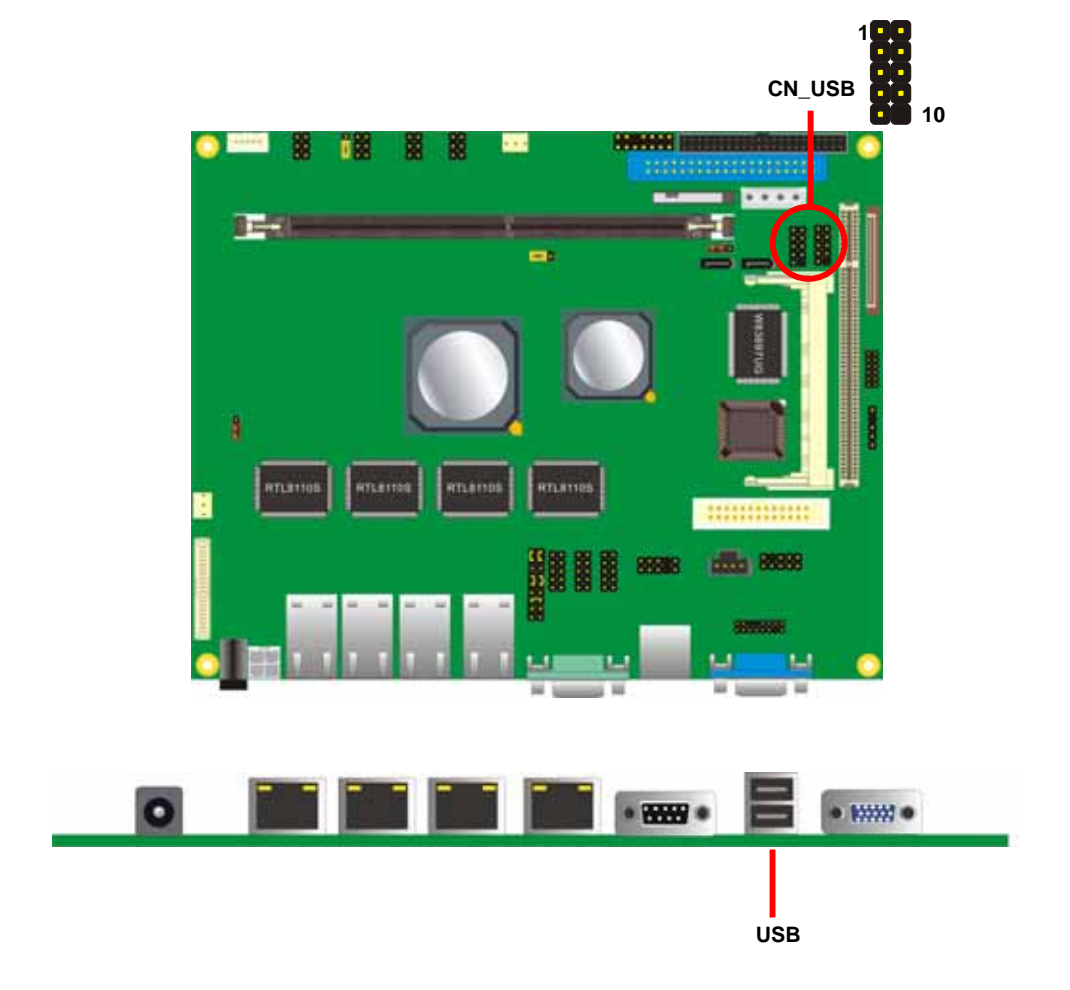

#### **LS-570 User's Manual Hardware Setup**

#### Connector: **CN\_USB**

Type: 10-pin (5 x 2) header for USB2/3 Ports

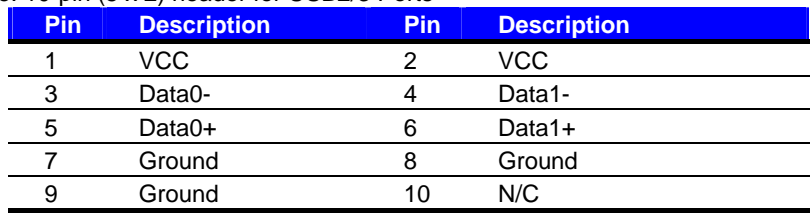

PS: The USB2.0 will be only active when you connecting with the USB2.0 devices, if you insert an USB1.1 device, the port will be changed to USB1.1 protocol automatically. The transferring rate of USB2.0 as 480Mbps is depending on device capacity, exact transferring rate may not be up to 480Mbps.

## **2.13 <GPIO Interface>**

The board provides a programmable 8-bit digital I/O interface; you can use this general

purpose I/O port for system control like POS or KIOSK.

#### Connector: **CN\_DIO**

Type: onboard 2 x 6-pin header, pitch=2.0mm

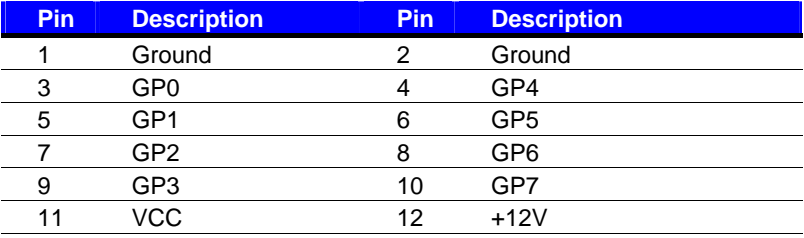

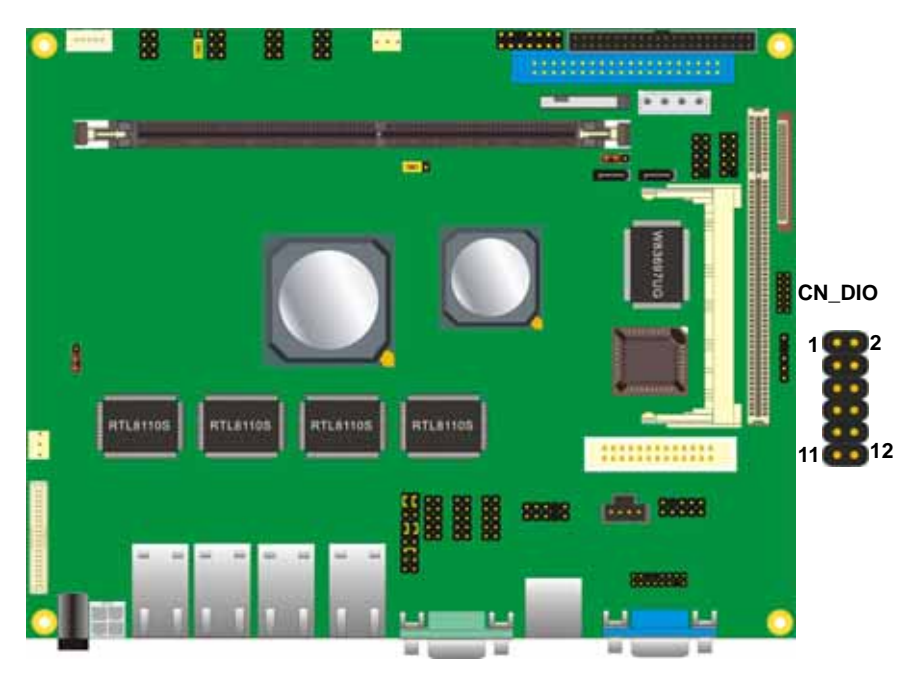

## **2.14 <Serial Port Jumper Setting >**

The board provides four RS232 serial ports, with jumper selectable RS422/485 for COM2.

#### Connector: **CN\_COM2/3/4**

Type: 10-pin (5 x 2) header for COM2/3/4

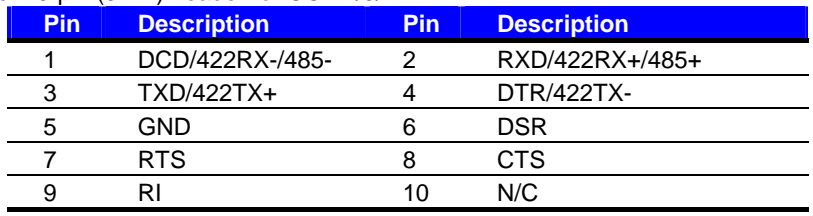

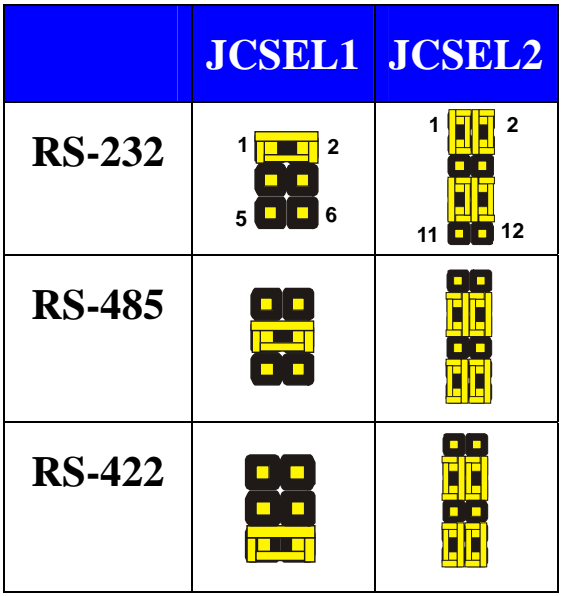

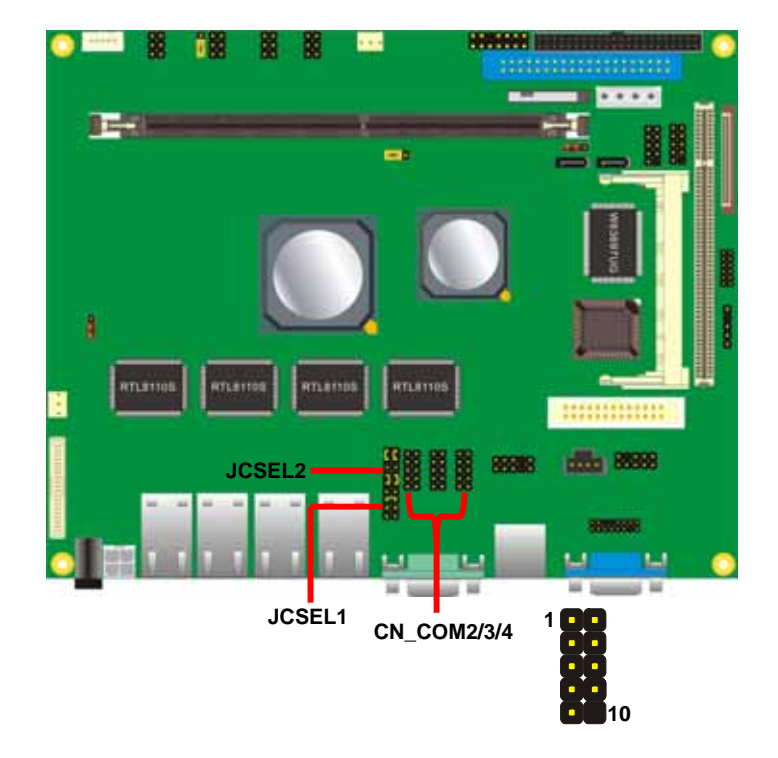

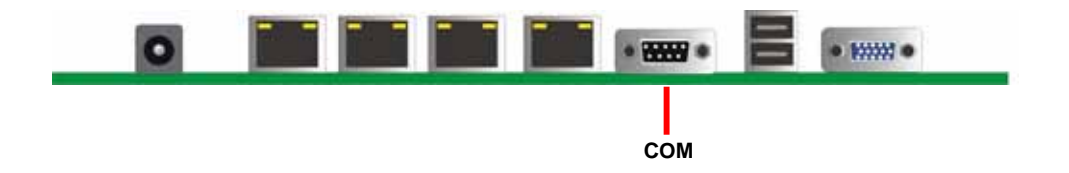

#### **2.15 <Power and Fan Connector>**

The board comes with a 2-pin DC-Jack power connector for DC 12V input, it also has one 4-pin P4 additional use power connector for internal power supply, you can choose one pf them to meet your plication.

#### **2.15.1 <Power Input>**

#### Connector:**CN\_12V**

Type: 4-pin DC power connector

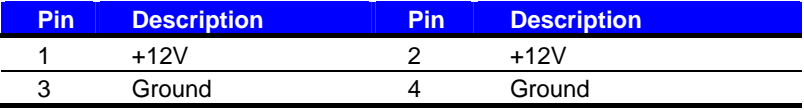

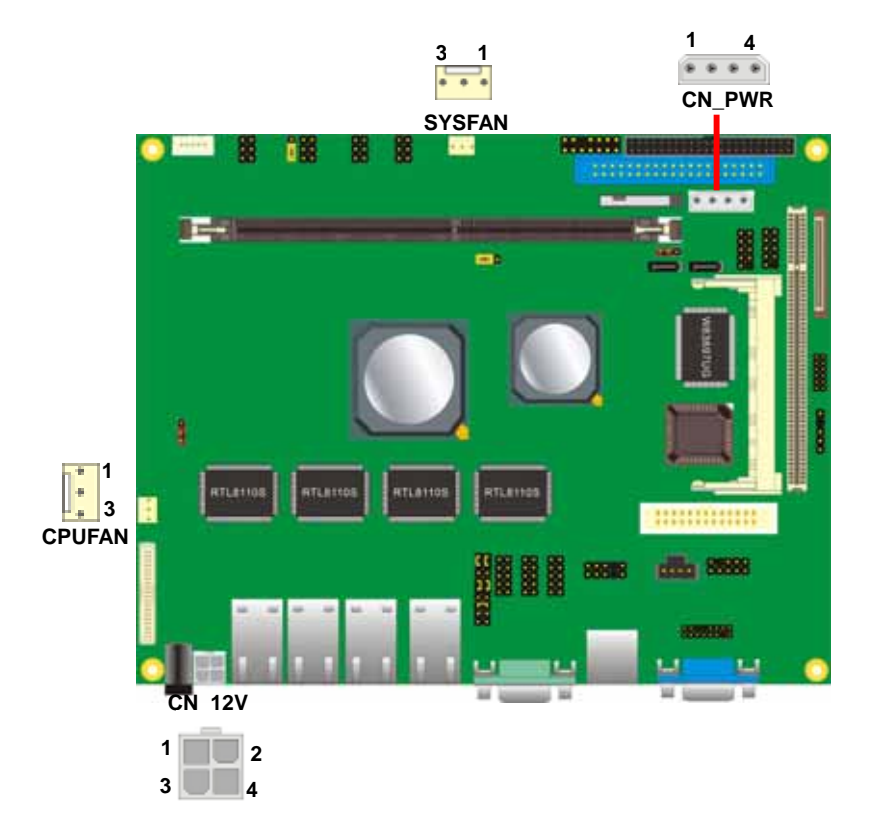

#### **2.15.2 <Power Output>**

Connector: **CN\_PWR**

Type: 4-pin P-type connector for +5V/+12V **output**

![](_page_33_Picture_5.jpeg)

#### **2.15.3 <Fan Connector>**

#### Connector: **CPUFAN**, **SYSFAN**

Type: 3-pin fan wafer connector

![](_page_33_Picture_77.jpeg)

## **2.16 <Indicator and Switch>**

The **JFRNT** provides front control panel of the board, such as power button, reset and

beeper, etc. Please check well before you connecting the cables on the chassis.

#### Connector: **JFRNT**

Type: onboard 14-pin (2 x 7) 2.54-pitch header

![](_page_34_Picture_99.jpeg)

![](_page_34_Figure_8.jpeg)

## **(This Page is Left For Blank)**

## **Chapter 3 <System Configuration>**

## **3.1 <SATA RAID Configuration>**

The board supports two Serial ATA ports onboard, and supports RAID 0, 1 and JBOD disk array, the RAID 0, 1 and JBOD are specified below:

**RAID 0 (Stripping)**: Two hard drives operating as one drive for optimized data R/W performance. It needs two unused drives to build this operation.

**RAID 1 (Mirroring)**: Copies the data from first drive to second drive for data security, and if one drive fails, the system would access the applications to the workable drive. It needs two unused drives or one used and one unused drive to build this operation. The second drive must be the same or lager size than first one.

**JBOD (Span)**: As different as RAID 0, the JBOD combines two disks as one without any fault tolerance and I/O performance enhancement.

To build Serial ATA disk array, please press <TAB> while booting up the system before entering OS, and follow the instructions to edit the RAID function.

![](_page_36_Figure_9.jpeg)

#### **(Selectable Functions)**

You also can edit disk array under OS, please install the VIA RAID Utility in the driver CD.

![](_page_37_Picture_2.jpeg)

**(To getting start, please click here to learn more information)**

## **3.2 <Audio Configuration>**

The board provides 5.1 channel audio interface with driver installed, please install the Realtek ALC655 audio driver in the CD before getting start to enjoy the 5.1 channel sound system.

## **3.3 <Display Configuration>**

The board provides onboard analog VGA interface, and optional digital display interface with LVDS , please install the VIA video driver before enjoy the vivid display.

Based on the VIA CN700 with S3 UniChrome Pro graphic, the board provides dual display function for clone or extended desktop modes with secondary display device attached.

After installing video driver, please launch the desktop display properties.

For secondary display device, you have two options selectable.

or more display properties setting, please click "Advanced" button.

Please select S3Display for advanced device setting.

When you set dual display clone mode, you'll see the same screen display on two devices.

When you set the dual display for extended desktop mode, you can have the independent desktop on the second device.

![](_page_40_Picture_2.jpeg)

V Use this device as the primary monitor.

V Extend my Windows desktop onto this monitor.

**There are two options for secondary display device**

![](_page_40_Picture_54.jpeg)

**For more display properties setting, please click "Advanced" button.** 

#### **LE-565 User's Manual**

Please select S3Display for advanced device setting.

![](_page_41_Picture_50.jpeg)

When you set dual display clone mode, you'll see the same screen display on two devices.

![](_page_41_Picture_4.jpeg)

When you set the dual display for extended desktop mode, you can have the independent desktop on the second device.

![](_page_41_Picture_6.jpeg)

#### **(This Page is Left for Blank)**

## **Chapter 4 <BIOS Setup>**

The motherboard uses the Award BIOS for the system configuration. The Award BIOS in the single board computer is a customized version of the industrial standard BIOS for IBM PC AT-compatible computers. It supports Intel x86 and compatible CPU architecture based processors and computers. The BIOS provides critical low-level support for the system central processing, memory and I/O sub-systems.

The BIOS setup program of the single board computer let the customers modify the basic configuration setting. The settings are stored in a dedicated battery-backed memory, NVRAM, retains the information when the power is turned off. If the battery runs out of the power, then the settings of BIOS will come back to the default setting.

The BIOS section of the manual is subject to change without notice and is provided here for reference purpose only. The settings and configurations of the BIOS are current at the time of print, and therefore they may not be exactly the same as that displayed on your screen.

To activate CMOS Setup program, press DEL key immediately after you turn on the system. The following message "Press DEL to enter SETUP" should appear in the lower left hand corner of your screen. When you enter the CMOS Setup Utility, the Main Menu will be displayed as **Figure 4-1**. You can use arrow keys to select your function, press Enter key to accept the selection and enter the sub-menu.

![](_page_43_Picture_79.jpeg)

## **Figure 4-1** CMOS Setup Utility Main Screen

## **(This Page is Left for Blank)**

## **Appendix A <I/O Port Pin Assignment>**

#### **A.1 <IDE Port>**  Connector: **IDE1**

Type: 40-pin (20 x 2) box header

![](_page_45_Picture_170.jpeg)

![](_page_45_Picture_171.jpeg)

#### Connector: **IDE2**

Type: 44-pin (22 x 2) box header

![](_page_46_Figure_4.jpeg)

![](_page_46_Picture_104.jpeg)

## **A.2 <Floppy Port>**

Connector: **FDD**

Type: 26-pin connector

**[mmmmmmmmm]** 

![](_page_47_Picture_105.jpeg)

## **A.3 <IrDA Port>**

![](_page_47_Picture_8.jpeg)

Connector: **CN\_IR** Type: 5-pin h

![](_page_47_Picture_106.jpeg)

# **A.4 < CRT Port >**

## **A.5 <Serial ATA Port>**

#### Connector: **CN\_SATA1/2**

Type: 7-pin wafer connector

![](_page_48_Picture_174.jpeg)

5 Ground 10 Ground 15 5VCLK

## **A.6 <Serial Port>**

#### Connector: **COM1**

Type: 9-pin D-sub male connector on rear panel

![](_page_48_Picture_175.jpeg)

![](_page_48_Picture_12.jpeg)

![](_page_48_Picture_176.jpeg)

![](_page_48_Picture_177.jpeg)

![](_page_48_Picture_178.jpeg)

![](_page_48_Picture_16.jpeg)

![](_page_48_Picture_17.jpeg)

## **A.7 <LAN Port>**

Connector: **RJ45\_1/2/3/4**

Type: RJ45 connector with LED on rear panel

![](_page_49_Picture_66.jpeg)

![](_page_49_Picture_67.jpeg)

Connector: **JLED0/1/2/3**

Type: 6-pin header for LAN LED

![](_page_49_Picture_8.jpeg)

![](_page_49_Picture_68.jpeg)

## **(This Page is Left for Blank)**

## **Appendix B <Flash BIOS>**

#### **B.1 BIOS Auto Flash Tool**

The board is based on Award BIOS and can be updated easily by the BIOS auto flash tool. You can download the tool online at the address below:

http://www.award.com http://www.commell.com.tw/support/support.htm

File name of the tool is "awdflash.exe", it's the utility that can write the data into the BIOS flash ship and update the BIOS.

#### **B.2 Flash Method**

- 1. Please make a bootable floppy disk.
- 2. Get the last .bin files you want to update and copy it into the disk.
- 3. Copy awardflash.exe to the disk.
- 4. Power on the system and flash the BIOS. (Example: C:/ awardflash XXX.bin)
- 5. Re-star the system.

Any question about the BIOS re-flash please contact your distributors or visit the web-site at below:

http://www.commell.com.tw/support/support.htm

## **(This Page is Left for Blank)**

## **Contact Information**

 Any advice or comment about our products and service, or anything we can help you please don't hesitate to contact with us. We will do our best to support you for your products, projects and business.

![](_page_53_Picture_67.jpeg)

![](_page_53_Picture_5.jpeg)

Free Manuals Download Website [http://myh66.com](http://myh66.com/) [http://usermanuals.us](http://usermanuals.us/) [http://www.somanuals.com](http://www.somanuals.com/) [http://www.4manuals.cc](http://www.4manuals.cc/) [http://www.manual-lib.com](http://www.manual-lib.com/) [http://www.404manual.com](http://www.404manual.com/) [http://www.luxmanual.com](http://www.luxmanual.com/) [http://aubethermostatmanual.com](http://aubethermostatmanual.com/) Golf course search by state [http://golfingnear.com](http://www.golfingnear.com/)

Email search by domain

[http://emailbydomain.com](http://emailbydomain.com/) Auto manuals search

[http://auto.somanuals.com](http://auto.somanuals.com/) TV manuals search

[http://tv.somanuals.com](http://tv.somanuals.com/)